## SFSC's Mobile App - "How To" Guide

## for Android

South Florida State College is proud to announce a mobile application that will allow you to perform several Panther Den/D2L and Panther Central tasks on a mobile device easily and keep you connected to your courses, professors and college. Through this mobile application, users can use the SFSC mobile app menu to access resources such as:

- Panther Den-D2L course resources (discussions, assignments, calendar, news, grades, classlist and more)
- Receive notifications for updated grades, course and campus news as well as upcoming closure of quizzes, dropboxes and discussion boards
- Access to College maps including walking or driving directions directly to buildings
- Engage with Panther Den-D2L course assessments such as post to a discussion board, review information for an assignment in a dropbox

The SFSC Mobile App works on Android™ or iOS (Apple). Some of the features are

public (Weather, Campus Map, SFSC Athletics, etc.) while others will require your SFSC log in credentials (Panther Central and D2L). To access the features in the mobile app, you will need to know your username and password for Panther Central (typically a portion of your last name, first initial and/or numbers) which may be found in D2L classlist. You will only be required to sign into D2L on your mobile app one time. After the initial sign in, D2L will automatically load from the menu item. For information security we recommend that you place a password or passcode on your mobile device once you have the login to D2L complete. Please contact the SFSC eLearning for assistance by calling 863-784-7017 or emailing [onlinehelp@southflorida.edu](mailto:onlinehelp@southflorida.edu)

To launch the app, follow the steps below:

- 1. Visit your respective app store and search for
- 2. Then download the app onto your mobile device by choosing "Install" from the bottom right (green button).
- 3. The following screen shares that "SFSC Mobile needs to access some of your information". Just choose "Accept" near the bottom of the screen.
- 4. When it fully loads, choose "Open" (Green button).

## (470) 301.8 349 PM

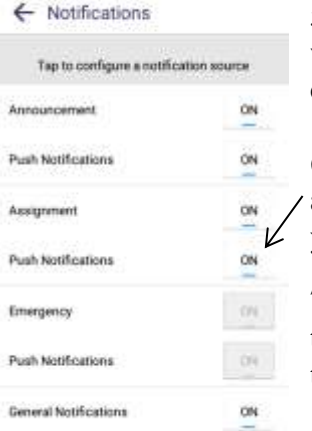

5.The next screen will allow you to customize the notifications you wish to receive and how you want to receive them on your mobile device. Chose "Next" at the bottom of the screen.

6.Then the notifications customization screen will appear. We encourage you to leave them all "on" for a few weeks to see how often and where the notifications will appear. When you complete your customization, click your "left arrow" button in the upper left.

South Florida SC Mobile

7.The "SFSC Mobile App" should load at this point and resemble the home screen near the top of this page. The "SFSC News Items" may load first. Once read, you can choose the three lines in the upper left to navigate to the SFSC Mobile App home screen.

8.The top option on the menu is the "notifications" option which are "in app" notification which you customized in Step 5.

9. The next item is access to Panther Den/D2L. Users will log into the Panther Den-D2L features of the mobile app initially using the username in Panther Den-D2L. Note that this is not your entire email address, just the part before the *@online.southflorida.edu* portion.

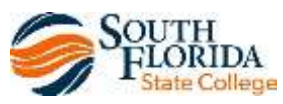

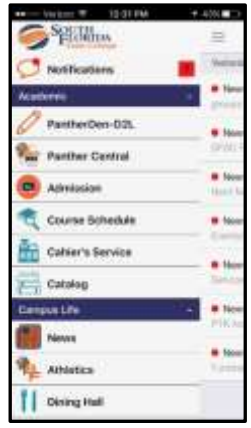

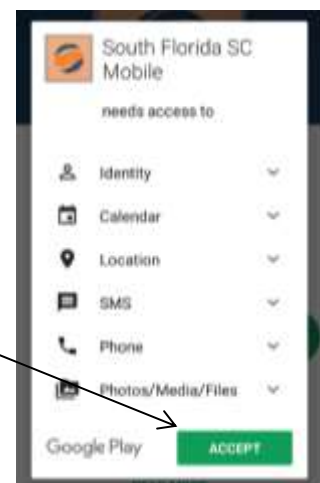

- 10. Use the same Panther Central password for the password on the mobile app.
- 11. Then click "sign in".

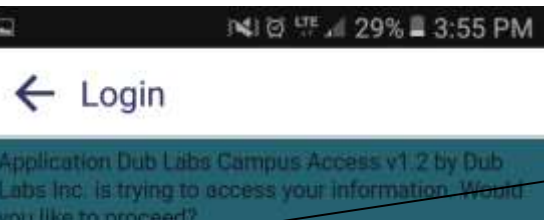

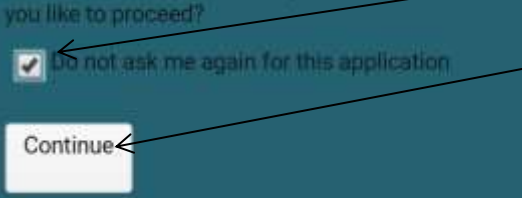

12.You will then be asked to confirm that the SFSC Mobile App provider (DubLabs) has permission to access your information. Check the box "Do not ask me again…" **\*\*\*\*\*** hatital cook

Log in SC Office 365 Sign In

Type your username and password

**Signin** 

÷

面画

End: May 18, 2017

End: May 18, 2017

**Dismission:** 

Password:

 $\equiv$ 

Firm NA First Veer Experience Start: Jan 1, 2017

Firm: NA Physical Sciences Stort: Jan 1, 2017

1:44 PM

PantherDen-D2L

Spring Term 2017 (201720) Fall Term 2014 (2

· FIRST-YEAR EXPERIENCE SEMINAR

- SLS - 1106 - 1 - FIRST-YEAR **EXPERIENCE SEMINAR** MontTue:Wed;THR;Fri (Weekly)

**GENERAL CHEMISTRY II - CHM -**2046C - MAIN - GEN CHEMISTRY II

· GENERAL CHEMISTRY II LAB-CHM - 2046L - MAIN - GENERAL

**Buy Books** 

MontTue:Wed:THR:Fill (Weekly)

CHEMISTRY II LAB

13.Then Click "Continue".

14.You will then be logged into the Mobile friendly version of D2L on the SFSC Mobile app. Your screen will resemble the image to the right. Notice the different

terms at the top. You can scroll left to right through the terms or up and down for your classes. Notice the red dot by some courses. This indicates you have a notification in that course waiting to be read.

- 15. Notice also on this screen that you can "buy books" for your SFSC Courses using the SFSC bookstore link at the bottom of the screen.
- 16. Another feature that will help you stay engaged with your course and assignment due dates is the "calendar" in the upper right. Click on this tool and you'll have the option to save your course due dates to the calendar on your mobile device.

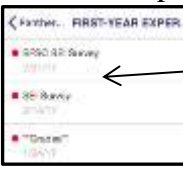

17. To access other features from Panther Den-D2L like grades,

classlist, news, etc. simply click on one of the classes and your screen will display first a list of notifications for that course (if any exist).

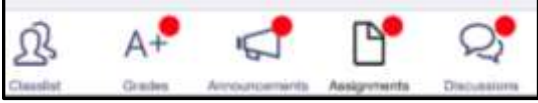

18. To access the other mobile features of D2L via this app chose the option you desire at the bottom of the screen for a classlist, see your grades, visit the assignments (dropbox) page or the discussion boards as shown by image on left.

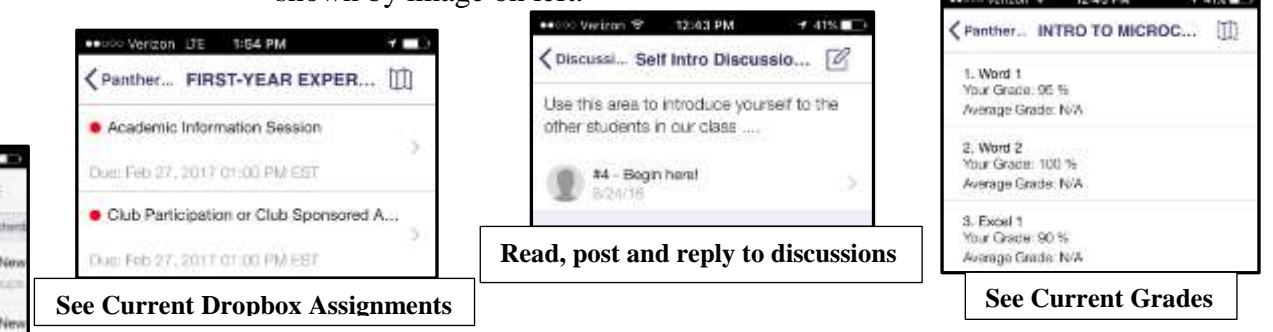

19. Use the option in the upper left to navigate back to the previous screen at any time.

20. To access your resources on Panther Central, simply click the Panther Central link from the Mobile App home page and log in to Panther Central on your mobile device as you would on a computer. This log in information will need to be re-entered each time you access Panther Central from the mobile device.

21. Notice the additional quick links in the mobile app such as admissions, course schedule, cashier's office, catalog, SFSC News and SFSC athletics.

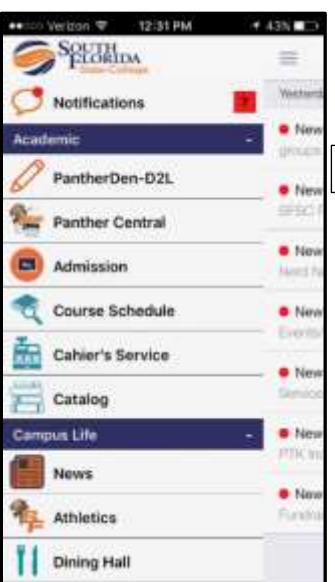

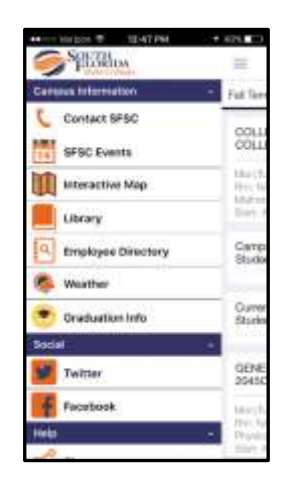

Profile Notifications **Account Settings**  22. Notice the "Dining Hall" link which will provide information about the SFSC Cafeteria as well as Subway both located on the Highlands Campus. Menus as well as open and close times are listed.

23. Continue to explore the other options on the SFSC Mobile App by scrolling down the menu (shown left).

24. Notice the quick ways to call SFSC as well as find buildings on the Highlands Campus quickly using the interactive map.

25. If you chose "Allow" to the Instant Notifications as you download the app (which we recommended in Step 4 above), you will receive periodic course updates. To determine which notifications you receive, log in to your Panther Den-D2L account on a computer and choose the down arrow by your name in the upper right corner.

26. Then choose "Notifications". You will see other options on the next screen for notifications to be sent to your email and cell phone (via SMS message). Melanie

If you have any questions, please contact the SFSC eLearning Department (your student technology help desk) with any questions or challenges by phone 784-7017 or email at **onlinehelp@southflorida.edu**.

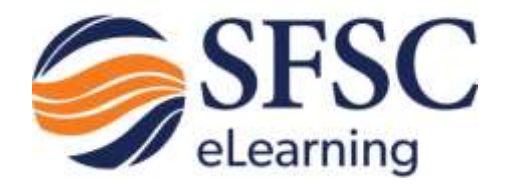

 $99 + 19 + 198$ 

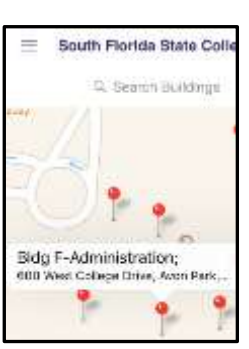

Helanie Jacks